## **STEP 1: Login**

Login to CTLS using the **CTLS Student icon** or by navigating to **ctlslearn.cobbk12.org**. If logging in from home, enter their Office 365 username and password.

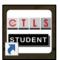

## **STEP 2: Click My Assessments**

Locate and open **My Assessments** on the left-hand navigation. Be sure to verify the assessment title, course, and teacher before clicking on an assessment.

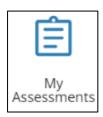

## **STEP 3: Click Assessment Tile**

Once you have verified the name of the assessment, course, and teacher, click on the tile for the assessment that needs to be completed.

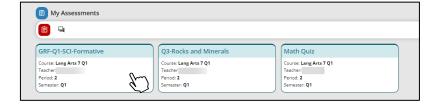

## **STEP 4: Begin Test**

The assessment will open, and any available test instructions and tools will be visible. Click **Begin Test** to start the assessment.

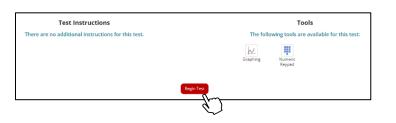